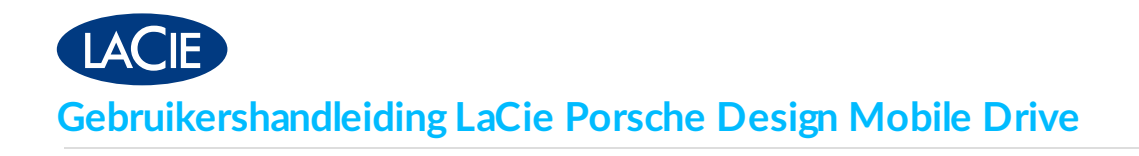

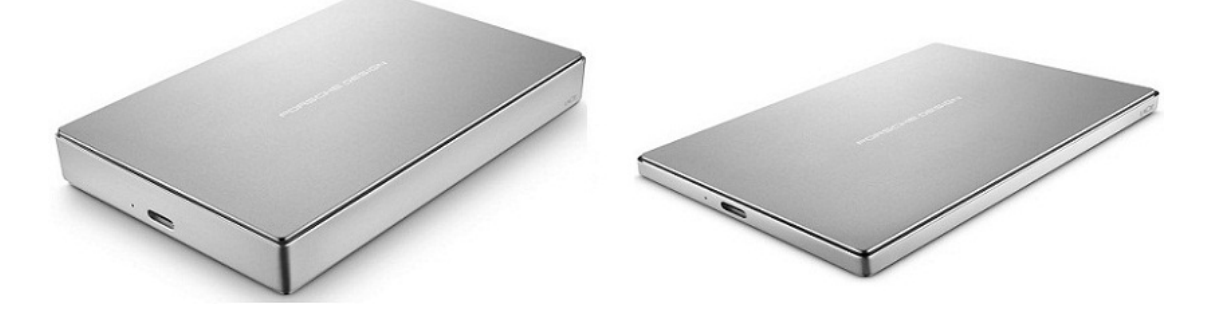

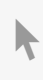

Klik hier om een [bijgewerkte](http://www.seagate.com/nl/nl/manuals/porsche-mobile) online versie te bekijken<br>van dit document. Ook de meest recente content, uitvergrote afbeeldingen, betere navigatie en het<br>zoekvenster zijn hier te vinden.

#### Contents

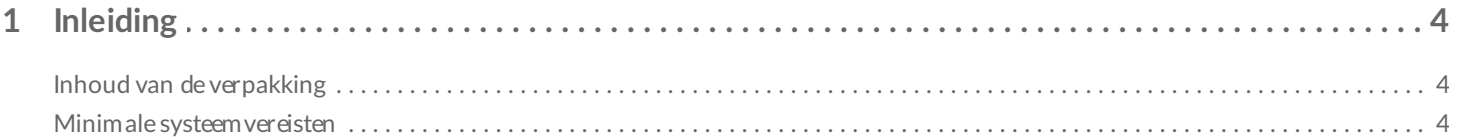

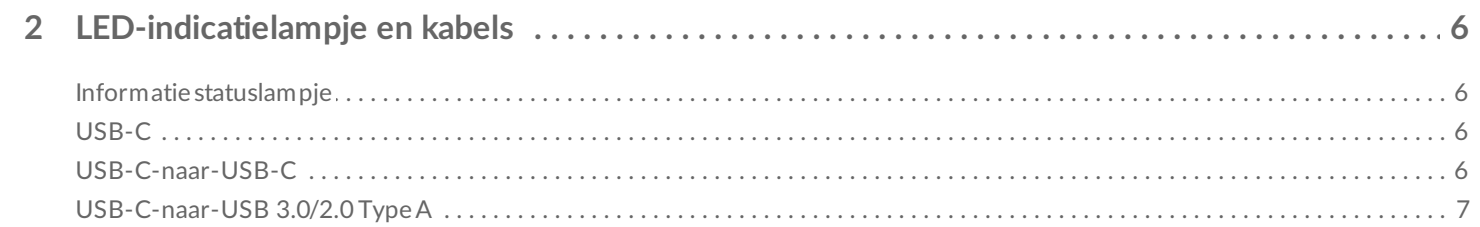

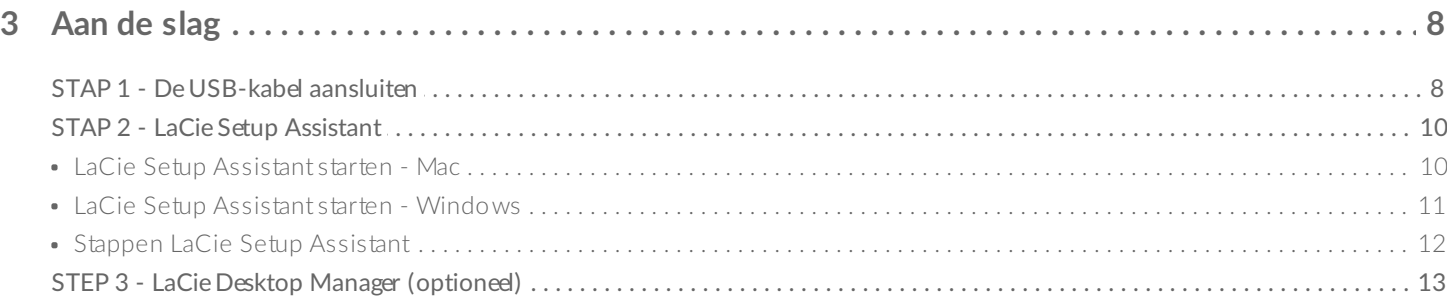

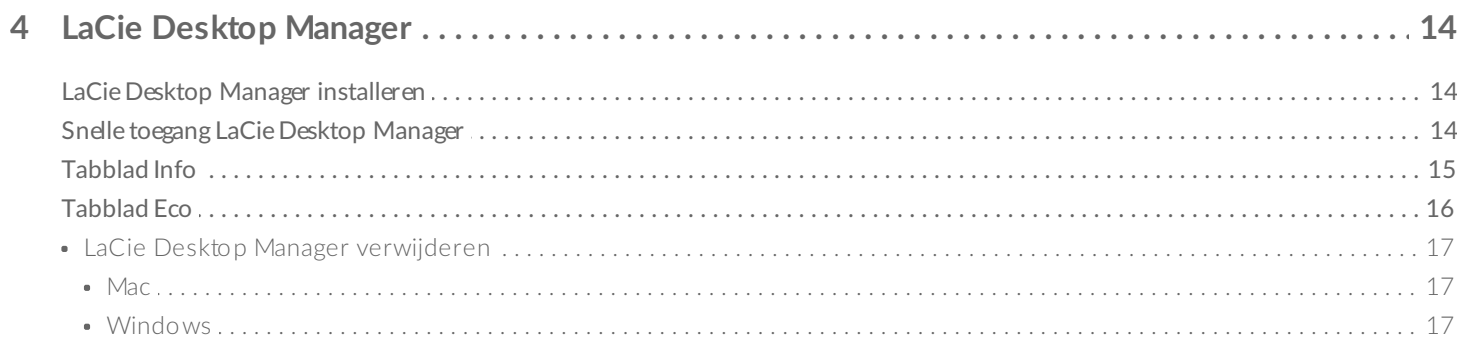

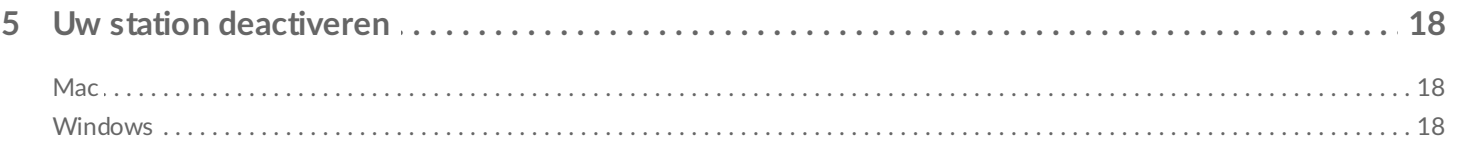

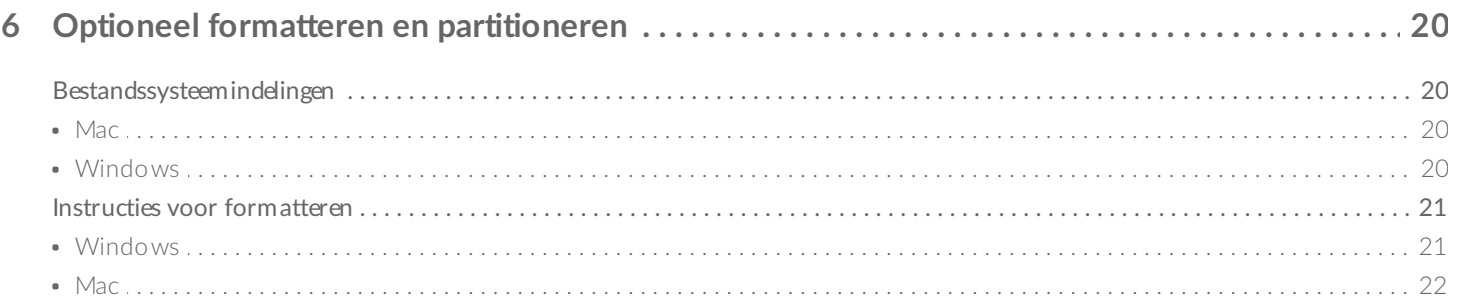

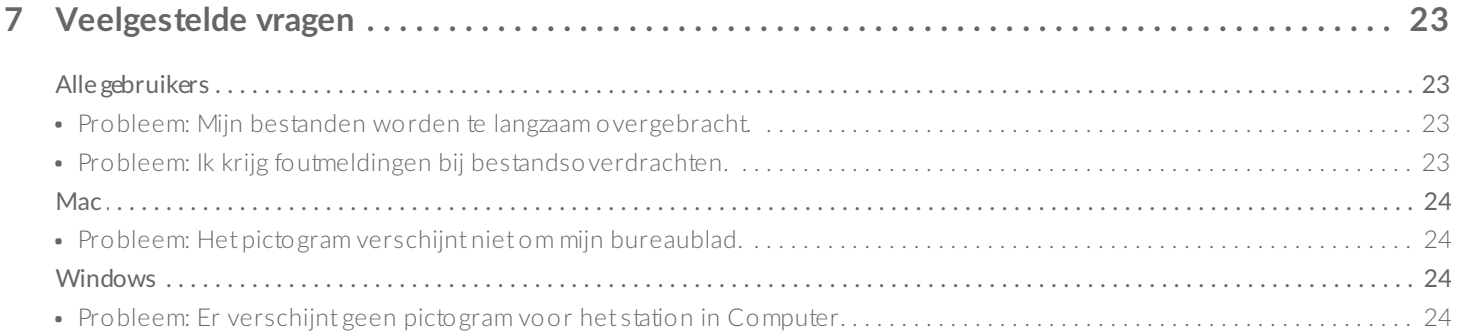

# <span id="page-3-0"></span>Inleiding

Welkom in de gebruikershandleiding voor het LaCie Porsche Design Mobile Drive. Deze spannende reeks van harde schijven combineert het verfijnde aluminium ontwerp van Porsche Design met de baanbrekende technologie van LaCie. Sluit de USB-C-poort aan op uw computer om al uw gegevens snel te verplaatsen.

Neem deze gebruikershandleiding door voor het aansluiten van uw harde schijf op uw computer. Raadpleeg de sectie met [Veelgestelde](http://www.lacie.com/manuals/porsche-mobile/frequently-asked-questions/) vragen om veelvoorkomende problemen op te lossen als deze handleiding uw vragen niet beantwoordt of als u problemen ondervindt.

Neem voor geavanceerde probleemoplossing of om een probleem met uw LaCie-apparaat te rapporteren contact op met [Lacie-klantenondersteuning](http://www.lacie.com/support/).

## <span id="page-3-1"></span>**Inhoud van de verpakking**

- LaCie Porsche Design Mobile Drive
- USB-C-naar-USB-C-kabel
- USB-C-naar-USB-adapterkabel van het Type A (compatibel met Type A USB 2.0- en USB 3.0-poorten)
- Snelle installatiegids
- Complete softwaresuite: LaCie Private-Public, LaCie Backup Assistant, LaCie Desktop Manager (Ecomodus)

**Opmerking:** Een PDF van deze gebruikershandleiding en softwarehulpmiddelen staan al op het station.

**Belangrijke info:** bewaar de verpakking. Als het station moet worden teruggestuurd voor herstel of onderhoud, dient dit te gebeuren in de originele verpakking.

### <span id="page-3-2"></span>**Minimale systeemvereisten**

U kunt uw LaCie-apparaat aansluiten op een computer die voldoet aan de volgende minimale vereisten:

- Windows 7 of hoger
- Mac OS X 10.7 of hoger

**Opmerking:** Sluit het product aan op een USB-C-hostpoort op uw computer voor de beste prestaties. Om de volledige interfacebandbreedte te benutten, kunt u de Porsche Design Mobile Drive ook aansluiten op een USB 3.0-poort op een computer of apparaat. Het aansluiten van de Porsche Design Mobile Drive op een USB 2.0-poort vermindert de prestaties tot USB 2.0-overdrachtssnelheden.

 $\mathbf{A}^{\prime}$ 

# <span id="page-5-0"></span>LED-indicatielampje en kabels

### <span id="page-5-1"></span>**Informatie statuslampje**

De harde schijf is voorzien van een statuslampje dat algemene informatie over het product geeft. Zie de onderstaande tabel voor meer informatie.

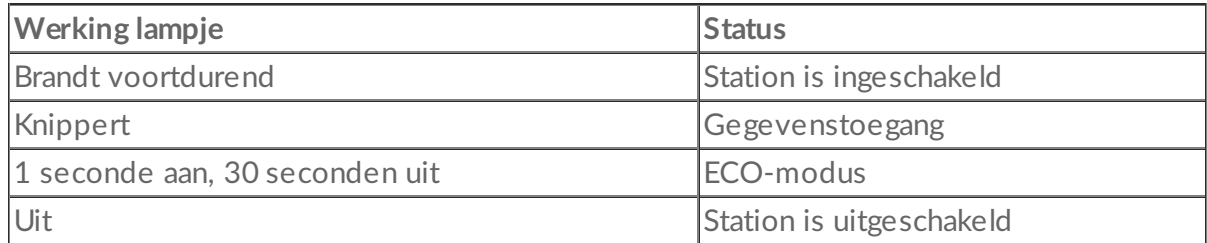

## <span id="page-5-2"></span>**USB-C**

USB is een seriële invoer-/uitvoertechnologie voor het aansluiten van randapparaten op een computer. USB-C is de meest recente versie van deze standaard en biedt een grotere bandbreedte en nieuwe energiebeheerfuncties.

Gegevens kunnen met een snelheid van 5Gb/s worden overgebracht. Met USB 2.0 is de maximale snelheid 480Mb/s. USB-C is dus in theorie tot tien keer sneller dan zijn voorganger.

Uw LaCie-station wordt geleverd met twee kabels voor universele compatibiliteit met alle moderne computers:

- USB-C-naar-USB-C
- USB-C-naar-USB 3.0/2.0 Type A

## <span id="page-5-3"></span>**USB-C-naar-USB-C**

Gebruik de USB-C-naar-USB-C-kabel om de maximale gegevensoverdrachtssnelheid te behalen bij gebruik van compatibele poorten. Aansluiting is eenvoudig want beide uiteinden van de USB-C-kabel zijn gelijk.

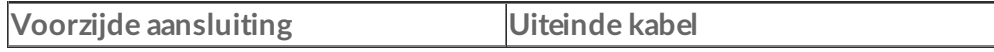

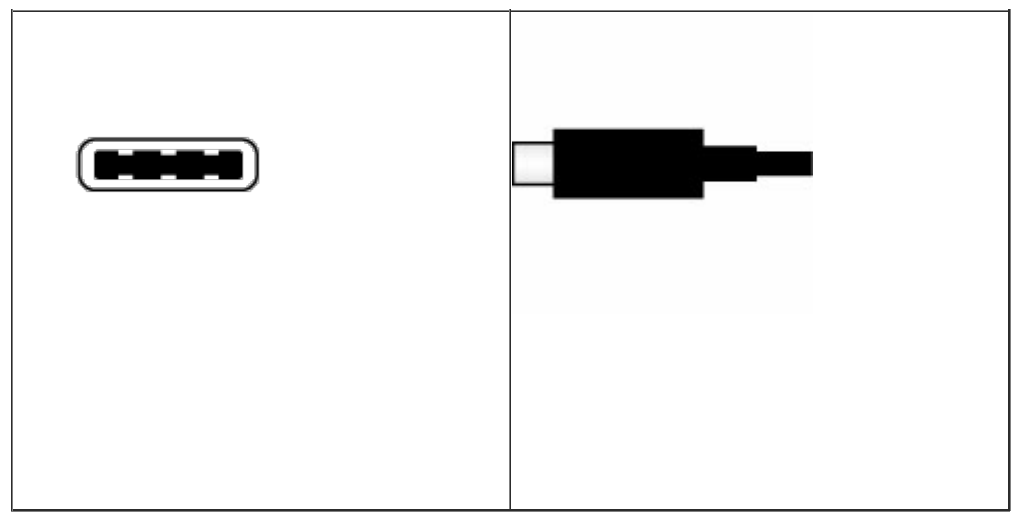

## <span id="page-6-0"></span>**USB-C-naar-USB 3.0/2.0 Type A**

Gebruik de USB-C-naar-USB 3.0/2.0 Type A-kabel voor compatibiliteit met computers die geen USB-Cpoort hebben. De USB-C-zijde is aangesloten op de LaCie-harde schijf en de Type A-zijde is aangesloten op de USB 3.0 of USB 2.0 Type A-poort van de computer. De snelheid van het station is beperkt tot USB 2.0 snelheid wanneer het is aangesloten op een USB 2.0-poort.

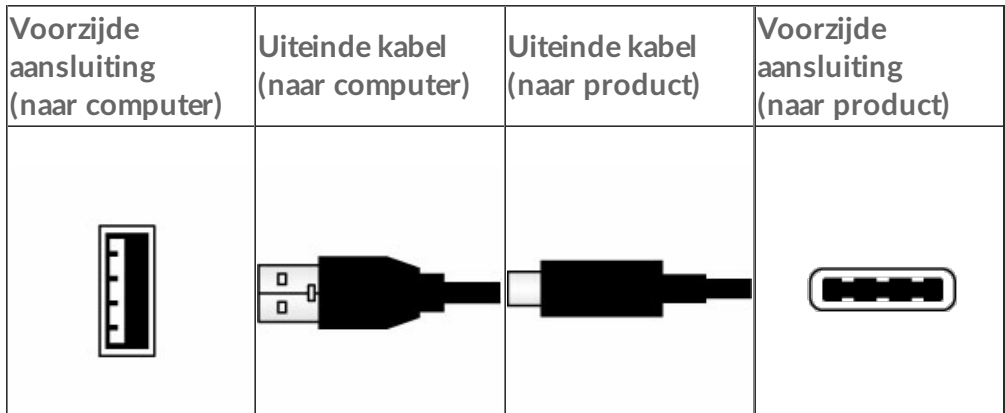

# <span id="page-7-0"></span>Aan de slag

**Let op:** Stapel niet meerdere LaCie Porsche Design Mobile Drives op elkaar, dit kan leiden tot oververhitting.

Het installeren van uw LaCie-harde schijf is eenvoudig dankzij de LaCie Setup Assistant. Volg de installatiestappen in de aangegeven volgorde zodat het volume van de LaCie-harde schijf correct op uw computer wordt geactiveerd.

## <span id="page-7-1"></span>**STAP 1 - De USB-kabel aansluiten**

Bevestig de USB-poort op uw computer voor het aansluiten van het LaCie-apparaat. Uw LaCie-apparaat wordt geleverd met twee kabels (zie [LED-indicatielampje](http://www.lacie.com/manuals/porsche-mobile/led-indicator-cables/) en kabels):

- **USB-C-naar-USB-C**: gebruik deze kabel als uw computer over een USB-C-poort beschikt.
- **USB-C-naar-USB 3.0/2.0 type A**: gebruik deze kabel niet over een USB-C-poort beschikt.
- 1. Sluit de kabel aan op de USB-C-poort aan de achterkant van de LaCie Porsche Design Mobile harde

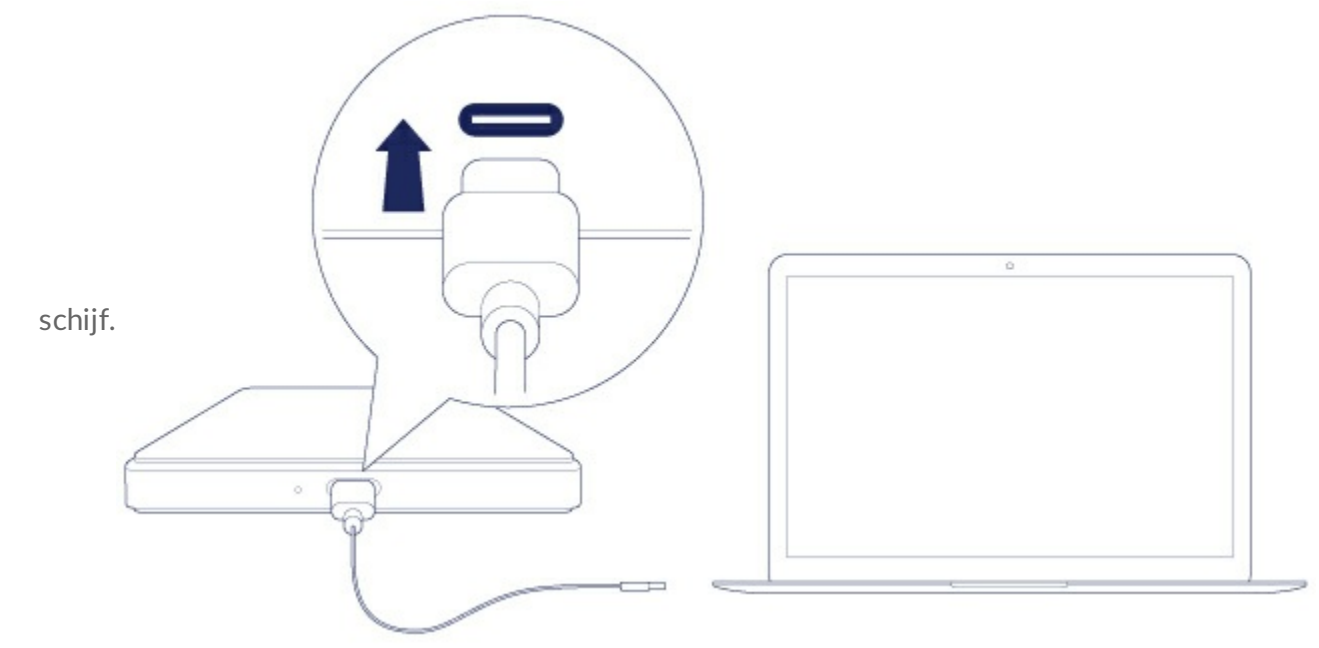

- 2. Sluit het andere uiteinde van de kabel op uw computer aan.
	- De onderstaande afbeelding toont een verbinding met een computer met een USB-C-poort.

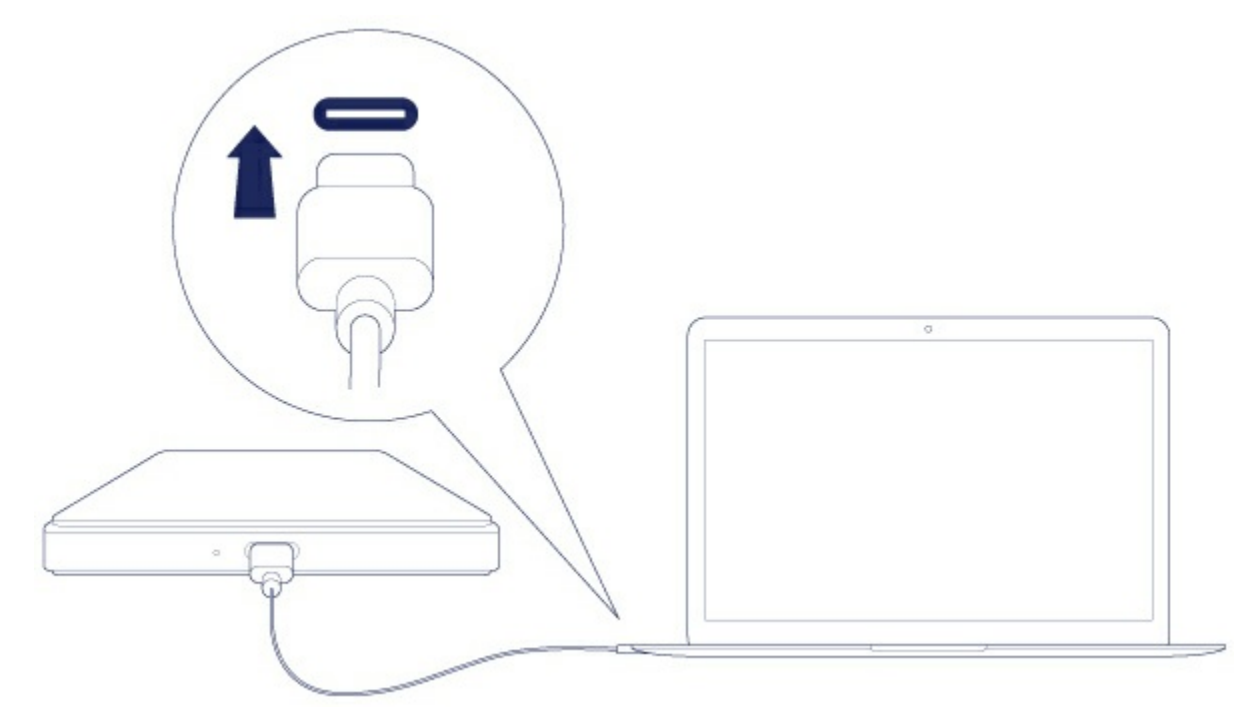

De onderstaande afbeelding toont een verbinding met een computer met een USB 3.0-/2.0-poort

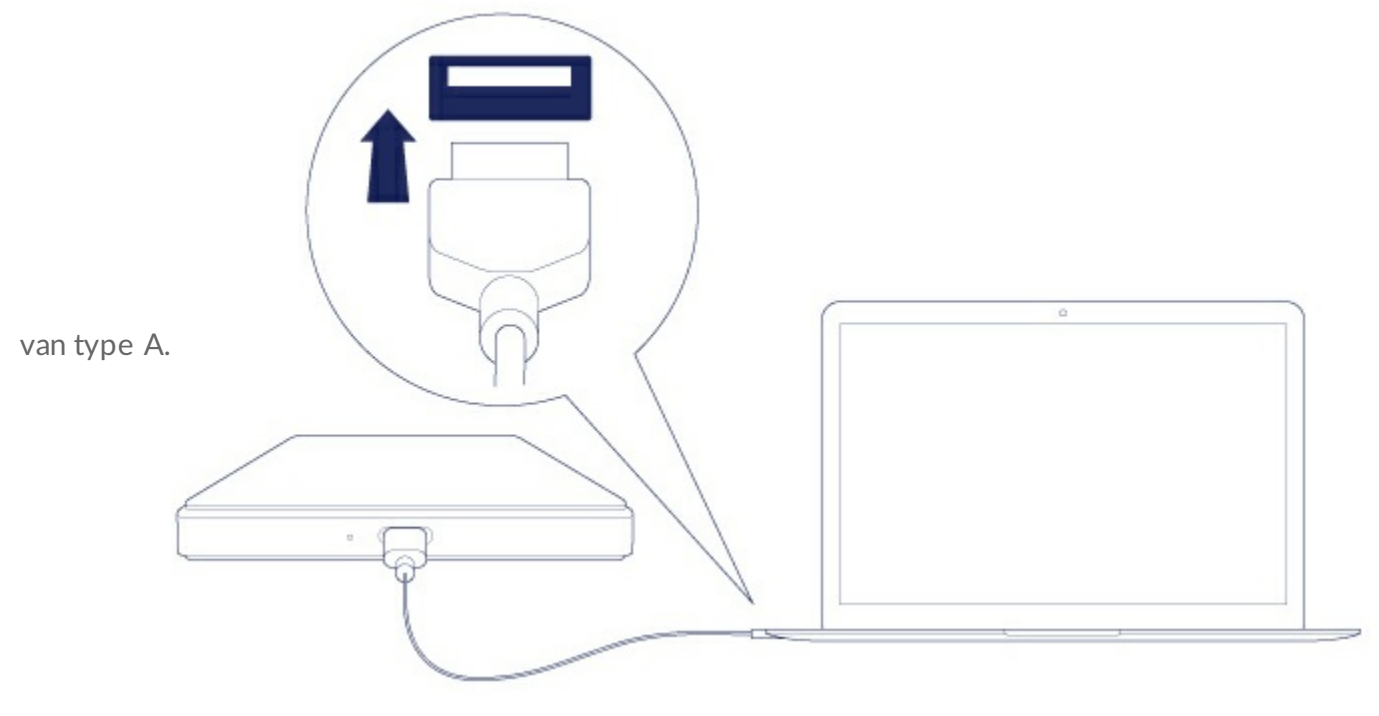

De stationspartitie wordt geactiveerd op uw bureaublad (Mac) of in uw Computer (Windows).

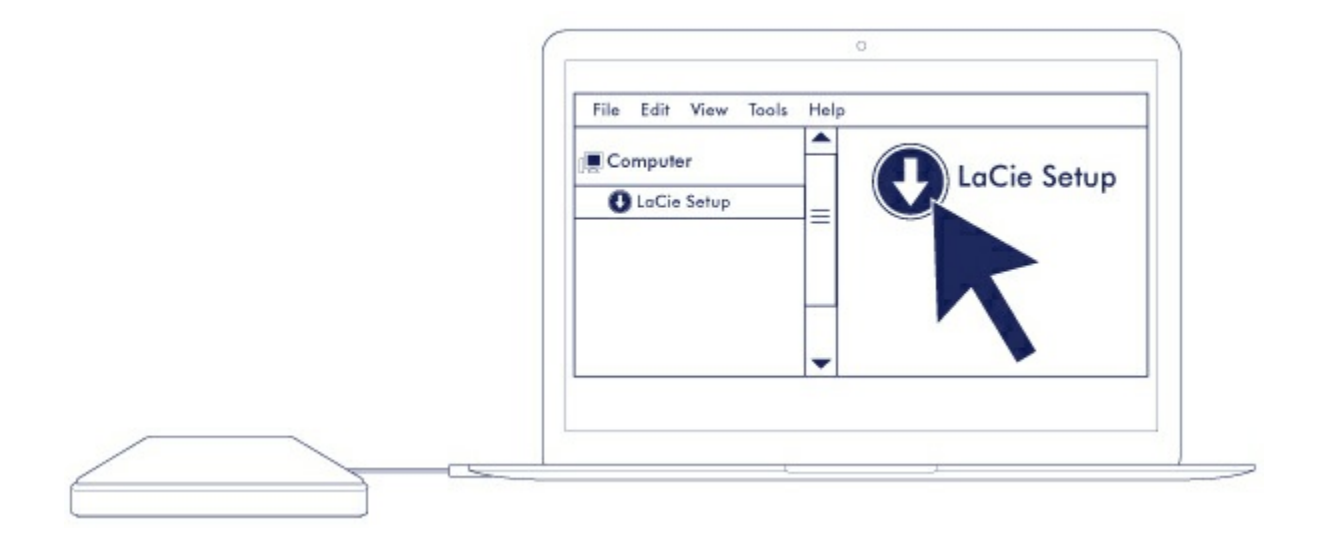

**Opmerking:** Zie de probleemoplossingsonderwerpen in de sectie [Veelgestelde](http://www.lacie.com/manuals/porsche-mobile/frequently-asked-questions/) vragen om veel voorkomende problemen op te lossen als uw station niet wordt geactiveerd op uw computer.

## <span id="page-9-0"></span>**STAP 2 - LaCie Setup Assistant**

LaCie Setup Assistant moet worden opgestart op voordat u uw station gebruikt. Het stelt u in staat om:

- de harde schijf eenvoudig te formatteren volgens uw behoeften
- de gebruikershandleiding handmatig naar de harde schijf te kopiëren.
- Software installeren voor extra functionaliteit.
- Registreer uw LaCie-apparaat.

**Belangrijke informatie:** als u de LaCie Setup Assistant niet start of als u deze stopt nadat de formattering is gestart, is uw station niet gereed voor gebruik en zal handmatige formattering moeten plaatsvinden. Daarnaast zullen de gebruikershandleiding en hulpmiddelen niet beschikbaar zijn en moeten deze worden gedownload van de [LaCie-klantenondersteuning](http://www.lacie.com/support). i

#### <span id="page-9-1"></span>**LaCie Setup Assistant starten - Mac**

Open het volume **LACIE SETUP** op uw bureaublad en dubbelklik op **LaCie Setup**.

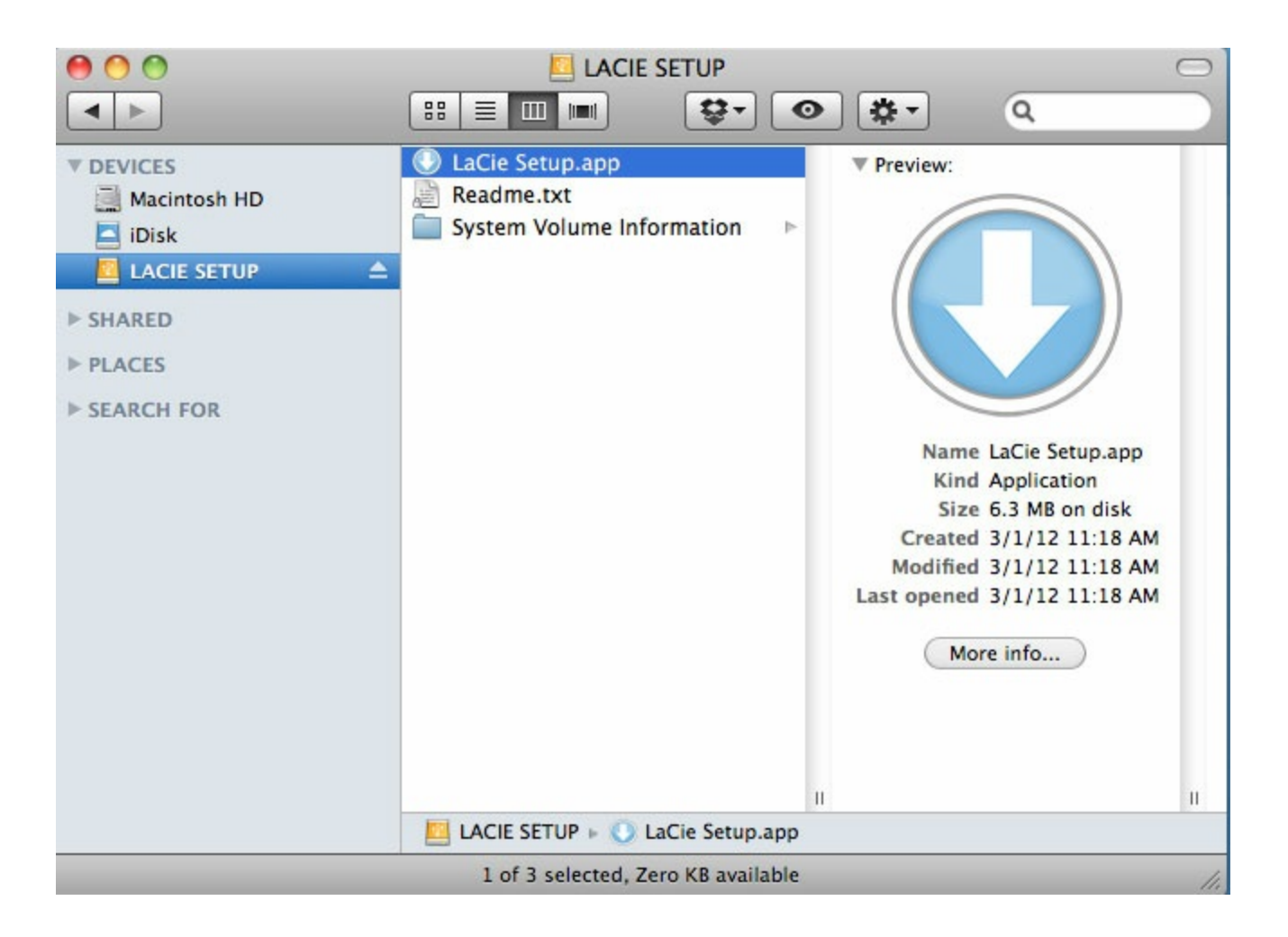

#### <span id="page-10-0"></span>**LaCie Setup Assistant starten - Windows**

Automatisch afspelen: Automatisch afspelen van Windows kan uw LaCie-harde schijf detecteren zodra deze is aangesloten op uw computer. Kies als het venster voor Automatisch afspelen wordt weergegeven **Map openen** om bestanden weer te geven met Windows Verkenner en dubbelklik op **LaCie Setup**.

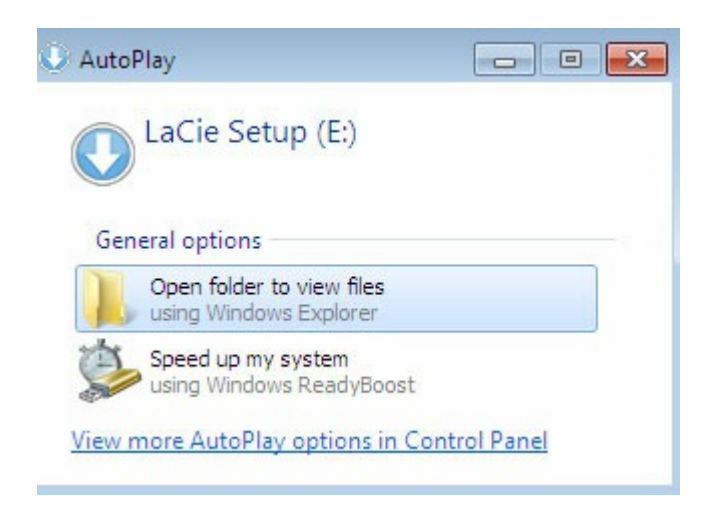

Handmatige toegang: Open het volume **LACIE SETUP** in **Computer** dubbelklik op **LaCie Setup**.

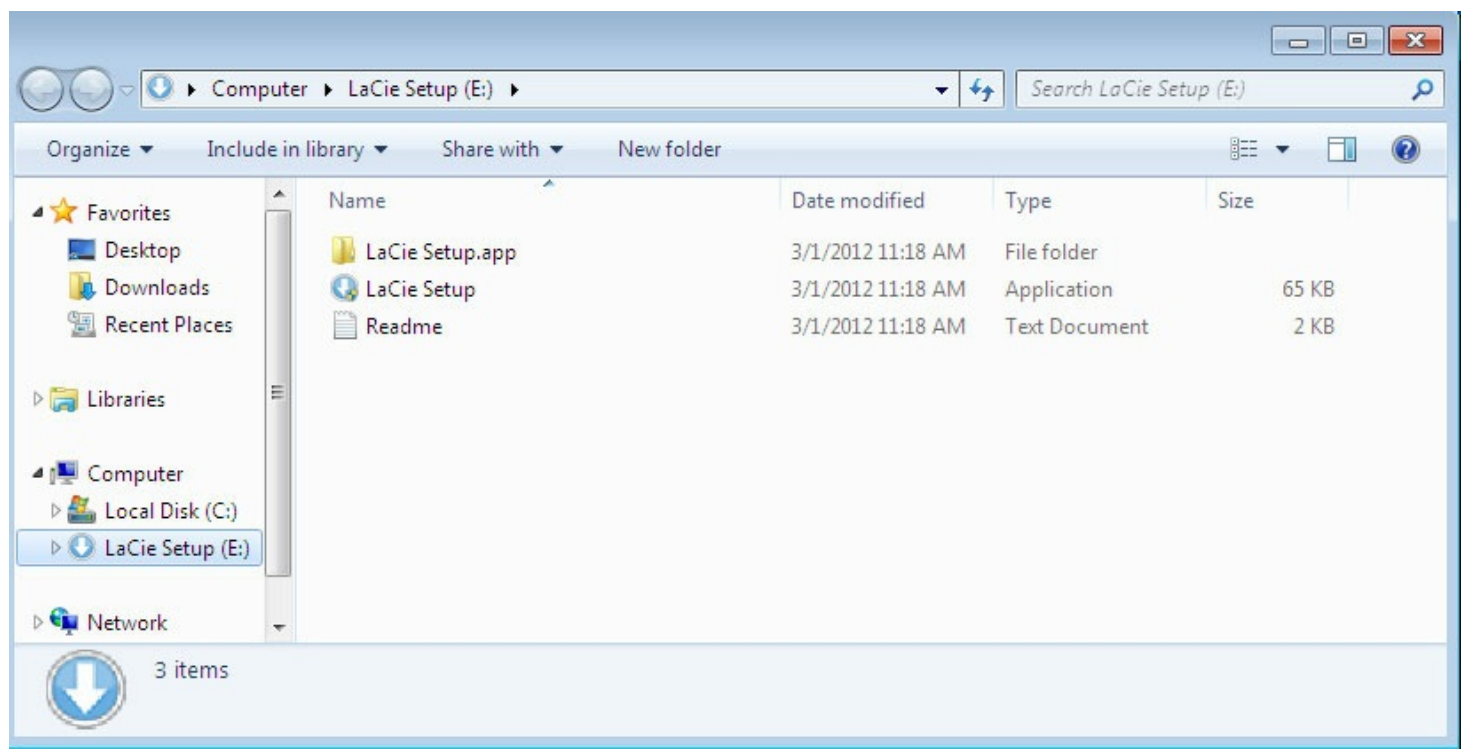

#### <span id="page-11-0"></span>**Stappen LaCie Setup Assistant**

Volg de onderstaande stappen om uw LaCie-apparaat te formatteren voor uw besturingssysteem. LaCie Setup Assistant helpt u bij het formatteren en registreren van uw harde schijf als ook het installeren van softwarehulpmiddelen van LaCie.

U kunt ook het systeemeigen schijfhulpmiddelprogramma van uw systeem gebruiken voor het formatteren of de partitie van uw LaCie-station. Als u het schijfhulpmiddel gebruikt, kunt u softwarehulpmiddelen en de gebruikershandleiding downloaden van [LaCie-klantenondersteuning.](http://www.lacie.com/support)

- **Belangrijke informatie voor Mac-gebruikers:** <sup>U</sup> kunt worden gevraagd om het beheerderswachtwoord in te voeren om verder te kunnen gaan met LaCie Setup Assistant.
- **Belangrijke informatie voor Windows-gebruikers:** Bij het uitvoeren van LaCie Setup Assistant kan een generiek pop-upvenster vragen of u de instellingen van uw computer wilt wijzigen. Dit is normaal wanneer een schijf wordt geformatteerd of bepaalde software, zoals Genie Timeline, wordt geïnstalleerd. LaCie adviseert dat u de wijzigingen aan de instellingen accepteert om de LaCie Setup Assistant succesvol te voltooien. ı
- 1. Selecteer uw taal.
- 2. Lees de licentieovereenkomst voordat u **Volgende** kiest. Als u **Volgende** selecteert, bevestigt u dat u de licentieovereenkomst accepteert.
- 3. Gebruik de schuifregelaar om uw LaCie-harde schijf te partitioneren. Er zijn twee opties voor partitioneren:
- **LaCie Share**: geformatteerd als FAT32 voor compatibiliteit met Windows en Mac.
- **LaCie**: geformatteerd voor uw besturingssysteem (NTFS voor Windows of HFS+ voor Mac). Verplaats de schuifregelaar naar links om de grootte van de **LaCie Share**-partitie te verminderen. Als u het **LaCie Share**-volume niet wilt, beweegt u de schuifregelaar helemaal naar links.
- 4. Een dialoogvenster waarschuwt u dat de schijf wordt geformatteerd. Selecteer **Ja** om door te gaan. LaCie Setup Assistant formatteert de harde schijf.
- 5. Registreer uw LaCie-apparaat.
- 6. Kies de softwarehulpprogramma's die u wilt installeren. Bepaalde softwarehulpprogramma's worden geïnstalleerd voordat LaCie Setup Assistant is voltooid. Volg het installatieprogramma van het softwarehulpprogramma voordat u LaCie Setup Assistant voltooit. Als u tijdens deze stap geen softwarehulpmiddelen installeert, kunt u later op elk moment nog terugkeren naar LaCie Setup Assistant.
- 7. De LaCie Setup Assistant geeft u een overzicht van de installatie. Klik op **Voltooien** om het programma te sluiten.

U kunt LaCie Setup Assistant opnieuw uitvoeren om softwarehulpmiddelen te installeren na de eerste installatie. Omdat het formatteren is voltooid wordt u alleen gevraagd softwarehulpmiddelen te kiezen. LaCie Setup Assistant is beschikbaar op:

- **LaCie Share**: indien u twee partities hebt aangemaakt
- **LaCie**: als u één partitie hebt aangemaakt

## <span id="page-12-0"></span>**STEP 3 - LaCie Desktop Manager (optioneel)**

LaCie Desktop Manager is een softwarehulpmiddel dat beschikbaar is in LaCie Setup Assistant. Het kan u helpen u de Eco-modus van uw station van LaCie te beheren en extra informatie te leveren. Raadpleeg LaCie [Desktop](http://www.lacie.com/manuals/porsche-mobile/lacie-desktop-manager/) Manager voor informatie.

# <span id="page-13-0"></span>LaCie Desktop Manager

LaCie Desktop Manager stelt u in staat geavanceerde informatie te zien over uw LaCie-station en Eco-modus te configureren.

## <span id="page-13-1"></span>**LaCie Desktop Manager installeren**

Controleer het volgende om er zeker van te zijn dat LaCie Desktop Manager is geïnstalleerd op uw computer:

- **Windows**: ga naar **Zoeken** en typ . Als het wordt weergegeven, kunt u de installatiestappen overslaan.
- **Mac**: ga naar **Ga > App Store** en zoek op LaCie Desktop Manager. Als het wordt weergegeven, kunt u de installatiestappen overslaan.

Als de LaCie Desktop Manager niet is geïnstalleerd, kunt u de volgende instructies volgen om dit te installeren:

- 1. Dubbelklik in een venster in Windows Verkenner of op het bureaublad van de Mac op de hardeschijfpartitie van LaCie met LaCie Setup Assistant. De oorspronkelijke partitienaam kan of zijn. Als u de namen van uw partities hebt veranderd, kunt een zoeken naar de partities
	- met behulp van uw besturingssysteem.
- 2. Open de map **LaCie Setup**.
- 3. Dubbelklik op **LaCie Setup** om het installatieprogramma te starten.
- 4. Selecteer uw taal.
- 5. Lees de licentieovereenkomst voordat u **Volgende** kiest. Als u **Volgende** selecteert, bevestigt u dat u de licentieovereenkomst accepteert.
- 6. Registreer uw LaCie-apparaat als u dat nog niet hebt gedaan.
- 7. Selecteer **LaCie Desktop Manager** om de software te installeren en het instellen te voltooien.

Het installatieprogramma voor LaCie Desktop Manager is ook beschikbaar op [LaCie-klantenondersteuning](http://www.lacie.com/support).

### <span id="page-13-2"></span>**Snelle toegang LaCie Desktop Manager**

U krijgt toegang tot LaCie Desktop Manager door op het pictogram te klikken:

**Windows**: systeemvak

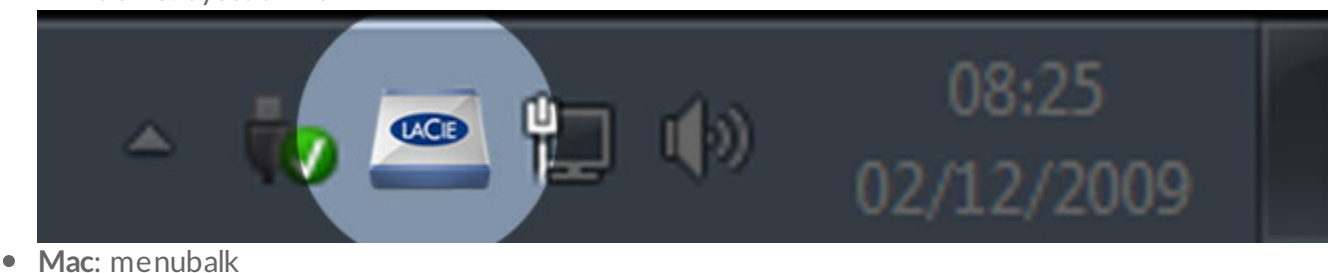

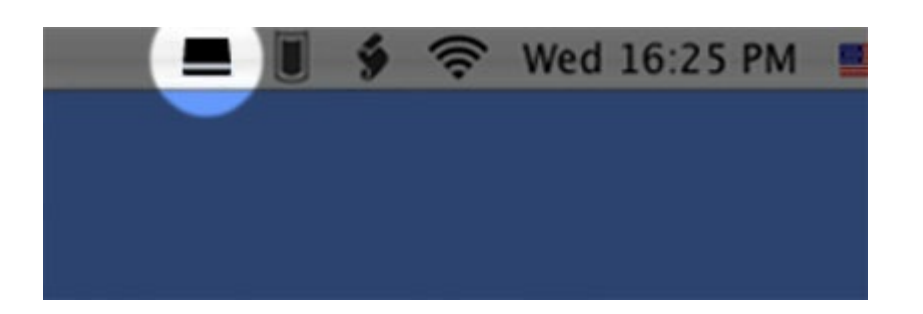

### <span id="page-14-0"></span>**Tabblad Info**

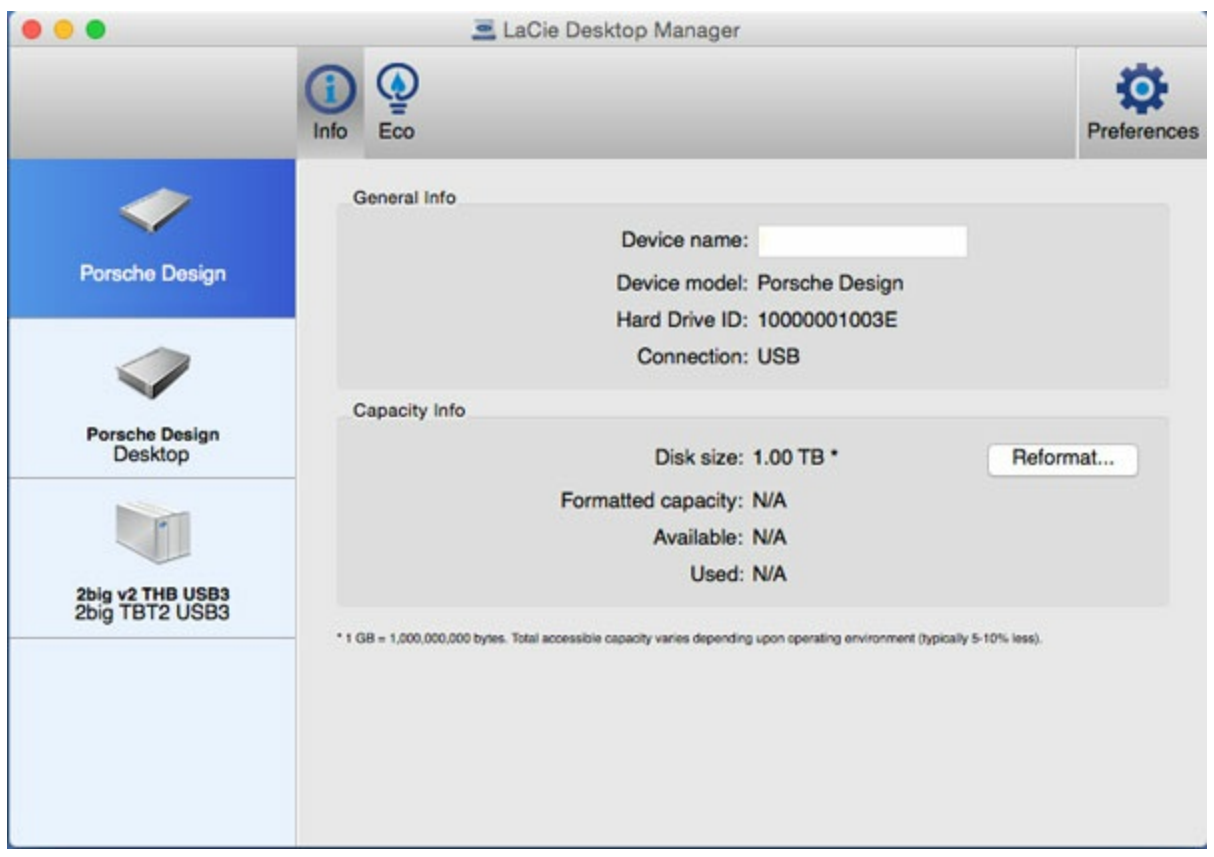

LaCie Desktop Manager geeft in de linkerkolom een lijst weer met alle compatibele, aangesloten LaCieapparaten. Kies het station dat u wilt bekijken en klik op het tabblad **Info**. Op deze pagina kunt u geavanceerde informatie over uw station bekijken zoals de apparaatnaam, het serienummer van de interne harde schijf (niet het productserienummer van LaCie), beschikbare capaciteit, verbindingstype enz.

U kunt het station ook opnieuw formatteren door op **Opnieuw formatteren** te klikken. LaCie Desktop Manager leidt u naar het [schijfhulpprogramma](http://www.lacie.com/manuals/porsche-mobile/optional-formatting-partitioning/) van uw besturingssysteem. Raadpleeg Optioneel formatteren en partitioneren voor meer informatie over het formatteren van uw harde schijf met behulp van schijfhulpprogramma's.

**Let op:** Bij het formatteren van de harde schijf worden alle gegevens erop verwijderd. U moet een back-up maken op de harde schijf van gegevens hebt die u wilt beschermen of wilt blijven gebruiken, voordat u gaat formatteren. U

## <span id="page-15-0"></span>**Tabblad Eco**

Standaard schakelt uw station na vijf minuten inactiviteit over op de Eco-modus om energie te besparen. Gebruik gegevens op het station en de schijf wordt automatisch ingeschakeld, waardoor de Eco-modus wordt verlaten.

U kunt deze functie beheren door LaCie Desktop Manager te gebruiken in het tabblad **Eco**.

Windows: hef de selectie van het vakje voor **Automatische stand-by door inactiviteit** op om de Eco-modus uit te schakelen, of selecteer een periode van inactiviteit waarna het station overschakelt op Eco-modus.

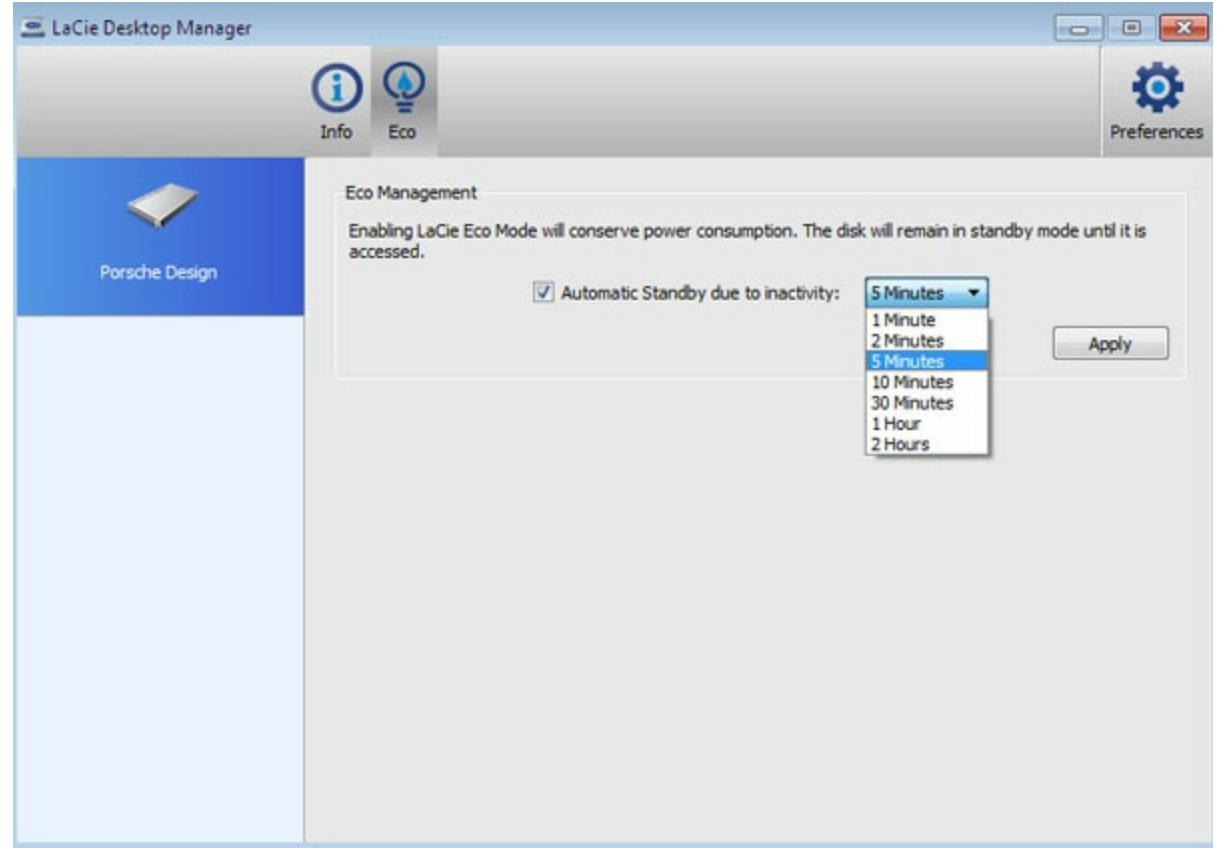

**Mac**: Mac OS beheert Eco-modus. U kunt op **Energiestand** klikken om de systeemvoorkeuren in te stellen. Selecteer om energie te besparen Plaats harde schijven in sluimerstand indien mogelijk.

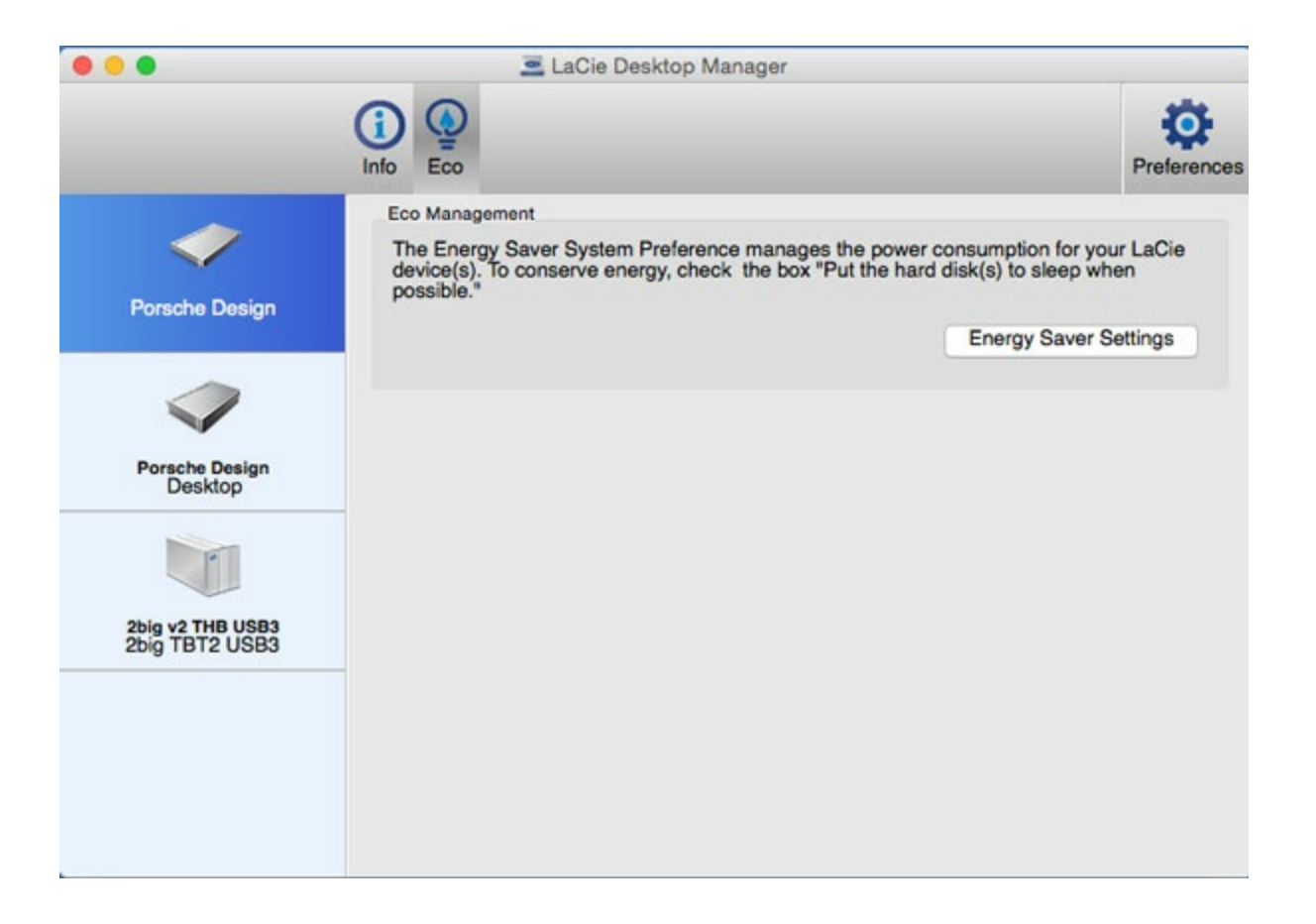

#### <span id="page-16-0"></span>**LaCie Desktop Manager verwijderen**

#### <span id="page-16-1"></span>**Mac**

Klik op het pictogram LaCie Desktop Manager in de menubalk en selecteer **Voorkeuren**. Klik in het venster dat wordt geopend op **LaCie Desktop Manager verwijderen**.

#### <span id="page-16-2"></span>**Windows**

Gebruik Configuratiescherm om LaCie Desktop Manager te verwijderen

# <span id="page-17-0"></span>Uw station deactiveren

Externe apparaten met USB beschikken over 'plug & play'-connectiviteit, wat inhoudt dat uw LaCie-opslag kan worden aangesloten en losgekoppeld terwijl de computer actief is. Om fouten te voorkomen is het echter belangrijk om onderstaande stappen te volgen wanneer uw apparaat wordt losgekoppeld.

## <span id="page-17-1"></span>**Mac**

Sleep het pictogram van het opslagapparaat naar de **Prullenmand**. Wanneer het pictogram is verwijderd van het bureaublad, kan het opslagapparaat worden losgekoppeld.

Het onderstaande pictogram is een generiek pictogram voor een USB-apparaat. Uw LaCie-opslag kan ook worden weergegeven als een realistisch fotopictogram dat eruit ziet als het apparaat.

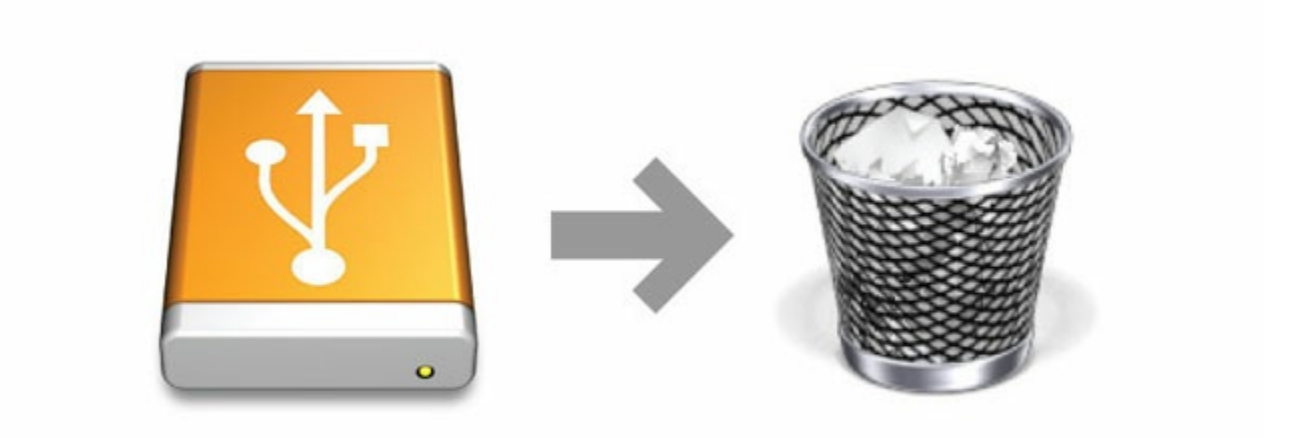

## <span id="page-17-2"></span>**Windows**

Klik op het plugpictogram in het systeemvak onderaan recht. Het heeft een wit vinkje binnen een groene

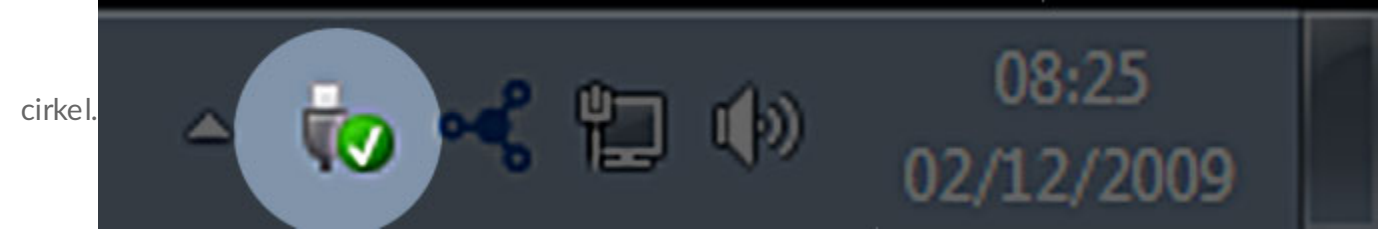

Een bericht verschijnt met daarin informatie over de apparaten die veilig kunnen worden gedeactiveerd.

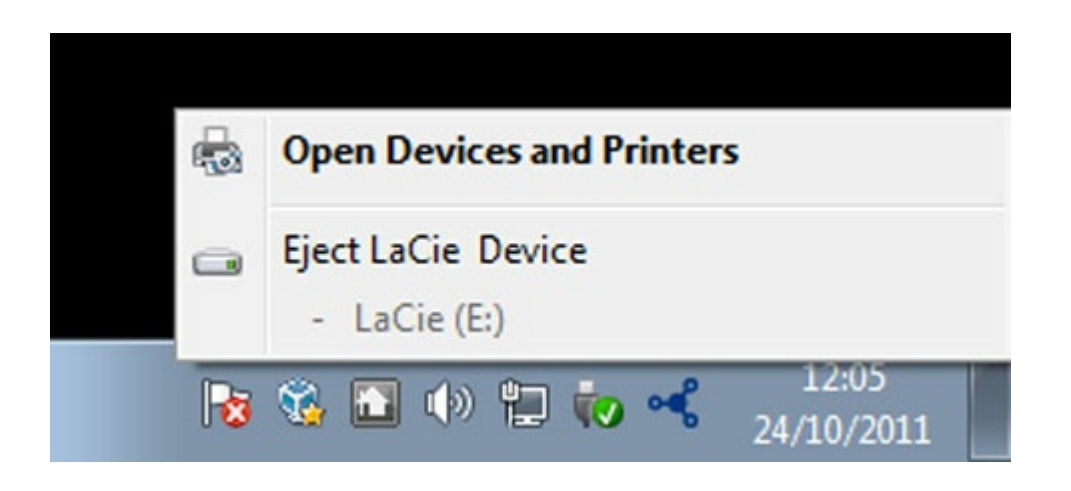

Selecteer **Uitwerpen** voor het apparaat dat u wilt deactiveren. Een bericht verschijnt waarin wordt gemeld dat het station veilig kan worden verwijderd.

# <span id="page-19-0"></span>Optioneel formatteren en partitioneren

U kunt de LaCie Setup Assistant gebruiken om uw LaCie-harde schijf te formatteren wanneer deze voor het eerst wordt aangesloten op een computer (Windows of Mac). De LaCie Setup Assistant helpt u bij het snel formatteren van het opslagapparaat volgens uw behoeften.

Lees de onderstaande informatie als u:

- LaCie Setup Assistant hebt geannuleerd tijdens het formatteren
- Uw opslagapparaat opnieuw wilt formatteren nadat de LaCie Setup Assistant succesvol is voltooid.
- Een LaCie-opslagapparaat heeft dat niet beschikt over de Setup Assistant (bijvoorbeeld: USB-sleutels of RAID-apparaten van LaCie).

### <span id="page-19-1"></span>**Bestandssysteemindelingen**

Controleer de op uw computer beschikbare bestandsindelingen voor de harde schijf voordat u de volgende instructies volgt voor het formatteren van uw harde schijf.

#### <span id="page-19-2"></span>**Mac**

**Mac OS Extended (HFS+):** alleen compatibel met Mac. Mac OS Extended verwijst naar het bestandssysteem dat wordt gebruikt door Mac OS X.

**exFAT:** compatibel met Mac en Windows. exFAT wordt gebruikt als een alternatief voor FAT32, omdat het geen last heeft van dezelfde beperkingen. Hierdoor is het bijzonder geschikt voor platformoverschrijdende bestandssystemen.

**FAT32:** compatibel met Mac en Windows. Een FAT32-partitie kan maximaal 2 TB groot zijn wanneer deze wordt geformatteerd op een Mac. De maximale grootte voor een enkel bestand is beperkt tot 4 GB. FAT32 kan invloed hebben op de prestaties van uw harde schijf.

**Bestandssysteemindelingen voor Mac**

**Gebruik HFS+ als:**

…u het opslagapparaat alleen met Mac's gaat gebruiken.

**Gebruik exFAT als:**

…u het opslagapparaat gaat gebruiken met Windows- en Mac-computers.

**Gebruik FAT32 als:**

…u uw opslagapparaat gaat gebruiken met zowel Windows- als Mac-computers, en minstens één van deze computers niet compatibel is met exFAT.

#### <span id="page-19-3"></span>**Windows**

**NTFS:** omdat het een systeemeigen bestandssysteem voor Windows is, kunnen in NTFS gemaakte volumes gelezen en geschreven worden door computers die zijn uitgevoerd met Windows. Vroegere versies van

Mac OS X 10.5 of hoger kunnen mogelijk NTFS-partities lezen en ernaar schrijven met behulp van stuurprogramma's van andere leveranciers. Er zijn twee indelingen voor NTFS, MBR en GPT. De maximale volumegrootte voor MBR is 2 TB, terwijl de meer recente GPT-indeling geen beperkingen voor bestand- of partitieformaten kent.

**exFAT:** compatibel met Mac en Windows. exFAT wordt gebruikt als een alternatief voor FAT32, omdat het geen last heeft van dezelfde beperkingen. Hierdoor is het bijzonder geschikt voor platformoverschrijdende bestandssystemen.

**FAT32:** compatibel met Mac en Windows. Een FAT32-partitie kan maximaal 32 GB groot zijn wanneer deze wordt geformatteerd met Windows. De maximale grootte voor een enkel bestand is beperkt tot 4 GB. FAT32 kan invloed hebben op de prestaties van uw harde schijf.

#### **Bestandssysteemindelingen voor Windows**

#### **Gebruik NTFS als:**

…u het opslagapparaat alleen met Windows-computers gebruikt, want dan zijn de prestaties optimaal vergeleken met exFAT of FAT32.

#### **Gebruik exFAT als:**

…u het opslagapparaat gaat gebruiken met Windows- en Mac-computers.

#### **Gebruik FAT32 als:**

…u uw opslagapparaat gaat gebruiken met zowel Windows- als Mac-computers, en minstens één van deze computers niet compatibel is met exFAT.

#### <span id="page-20-0"></span>**Instructies** voor formatteren

De stappen hieronder helpen u bij het formatteren en partitioneren van een opslagapparaat.

**Let op:** Bij het formatteren worden alle gegevens op het opslagapparaat gewist. **LaCie beveelt sterk aan dat u een back-up van alle gegevens op uw opslagapparaat maakt voordat u de onderstaande stappen uitvoert. LaCie is niet verantwoordelijk voor enig gegevensverlies als gevolg van het formatteren, partitioneren of gebruiken van een LaCie-opslagapparaat.** U

Opmerking: Raadpleeg de documentatie van uw besturingssysteem voor meer informatie over het formatteren en partitioneren van opslagapparaten.

#### <span id="page-20-1"></span>**Windows**

- 1. Controleer of het opslagapparaat is aangesloten en geactiveerd op uw computer.
- 2. Klik met de rechtermuisknop op **Computer** en kies **Beheren**. Selecteer **Schijfbeheer** in het venster Beheren.
- 3. Zoek uw LaCie-apparaat in de lijst met opslagapparaten in het midden van het venster Schijfbeheer.
- 4. Om een nieuwe partitie te maken klikt u met de rechtermuisknop op het volume en selecteert u **Nieuw eenvoudig volume**. Volg de instructies op het scherm wanneer de wizard Nieuw eenvoudig volume verschijnt.

#### <span id="page-21-0"></span>**Mac**

- 1. Controleer of het opslagapparaat is aangesloten en geactiveerd op uw computer.
- 2. Selecteer **Ga > Hulpprogramma's** in de Finder-menubalk.
- 3. Dubbelklik in de map Hulpprogramma's op **Schijfhulpprogramma**. Alle aangesloten opslagapparaten, partities of schijfkopieën worden in de linker kolom weergegeven.
- 4. Selecteer het LaCie-station in de kolom links.
- 5. Klik op het tabblad **Wissen**.
- 6. Kies een indeling in de vervolgkeuzelijst.
- 7. Geef het volume een naam.
- 8. Klik op **Wissen** en bevestig uw keuze in het pop-upvenster.

# <span id="page-22-0"></span>Veelgestelde vragen

Raadpleeg de veelgestelde vragen hieronder voor hulp bij het gebruik van uw LaCie-harde schijf. Ga voor aanvullende ondersteuningsbronnen naar [LaCie-klantenondersteuning](http://www.lacie.com/support).

## <span id="page-22-1"></span>**Alle gebruikers**

#### <span id="page-22-2"></span>**Probleem: Mijn bestanden worden te langzaam overgebracht.**

**V**: Zijn beide uiteinden van de USB-kabel stevig aangesloten?

**A**: Zie hieronder tips voor het oplossen van problemen met kabelverbindingen:

- Controleer de beide uiteinden van de USB-kabel en zorg ervoor dat ze goed op de poorten zijn aangesloten.
- Probeer de kabel los te koppelen en wacht vervolgens 10 seconden voordat u deze opnieuw aansluit.
- Probeer een andere USB-kabel.
- Als het station nog steeds niet wordt herkend, start u de computer opnieuw op en probeert u het nog eens.
- **V**: Zijn er andere USB-apparaten aangesloten op dezelfde poort of hub?
- **A**: Verwijder andere USB-apparaten en zie of de snelheid van het station beter wordt.

**V**: Is het station wel aangesloten op een USB 2.0-poort van uw computer of hub? **A**: Als het station is aangesloten op een USB 2.0-poort of hub, zijn de verminderde prestaties normaal. Een USB-C-apparaat werkt alleen op USB-C-snelheden wanneer het apparaat rechtstreeks is aangesloten op een USB-C- of Type-A USB 3.0-poort of -hub. Het USB-C-apparaat werkt anders op de langzamere USBsnelheden.

**V**: Ondersteunt de computer of het besturingssysteem USB-C of USB 3.0?

**A**: Ga na of uw computer en besturingssysteem ondersteuning bieden voor USB 3.0.

**V**: Worden de overdrachtssnelheden beperkt door de interne harde schijf van uw computer? **A**: Een computer met een langzamere interne harde schijf kan de snelheid van externe harde schijven beperken.

#### <span id="page-22-3"></span>**Probleem: Ik krijg foutmeldingen bij bestandsoverdrachten.**

**V**: Hebt u tijdens het kopiëren naar een FAT32-volume een bericht met de melding 'Error -50' gekregen? **A**: Wanneer u bestanden of mappen kopieert van een computer naar een FAT32-volume, kunnen bepaalde tekens in de bestandsnaam niet worden gekopieerd. Deze tekens zijn onder andere: ? < > / \ :

Ga na of uw bestanden en mappen geen namen hebben die deze tekens bevatten.

Als dit een terugkerend probleem is of als u geen bestandsnamen kunt vinden met niet-compatibele tekens, overweeg dan het station te formatteren met NTFS (voor Windows-gebruikers) of HFS+ (voor Macgebruikers). Zie Optioneel formatteren en [partitioneren](http://www.lacie.com/manuals/porsche-mobile/optional-formatting-partitioning/)

**V**: Kreeg u een melding dat de verbinding met het station was verbroken toen u de computer uit de slaapstand haalde?

**A**: U kunt het bericht negeren omdat het station automatisch opnieuw wordt geactiveerd op de computer, ondanks de foutmelding. LaCie-stations besparen energie doordat ze stoppen met draaien wanneer de computer in de slaapstand wordt gezet. Wanneer de computer uit de slaapstand wordt gehaald, kan het zijn dat het station niet genoeg tijd heeft om weer te beginnen met draaien, waardoor deze foutmelding verschijnt.

## <span id="page-23-0"></span>**Mac**

#### <span id="page-23-1"></span>**Probleem: Het pictogramverschijnt niet om mijn bureaublad.**

**V**: Is uw Finder zo geconfigureerd dat harde schijven op het bureaublad worden verborgen? **A**: Ga naar Finder en controleer in **Voorkeuren > Algemeen > Toon deze onderdelen op bureaublad**. Controleer of **Harde schijven** is geselecteerd.

**Q**: Is uw station geactiveerd in het besturingssysteem?

**A**: Open het schijfhulpprogramma via **Gaan > Hulpprogramma's > Schijfhulpprogramma's**. Controleer de Finder-voorkeuren als het station in de kolom links staat om te zien waarom het niet wordt weergegeven op het bureaublad (bekijk de bovenstaande vraag).

**V**: Voldoet de configuratie van uw computer aan de minimale systeemvereisten voor gebruik met dit station?

**A**: Raadpleeg de verpakking van het product voor een lijst met ondersteunde besturingssystemen.

**V**: Hebt u de juiste installatiestappen gevolgd voor uw besturingssysteem? **A**: Bekijk de installatiestappen in [Aan](http://www.lacie.com/manuals/porsche-mobile/getting-connected/) de slag.

### <span id="page-23-2"></span>**Windows**

#### <span id="page-23-3"></span>**Probleem: Er verschijnt geen pictogram voor het station in Computer.**

**A**: Wordt het station herkend in Apparaatbeheer?

**A**: Alle LaCie harde schijven worden op minstens één plaats in Apparaatbeheer weergegeven.

**Windows 7 en 10**: Klik op **Start** en klik met rechts op Computer om **Apparaatbeheer** te selecteren.

**Windows 8**: Typ in de moderne interface de tekst **Apparaatbeheer** en klik erop.

Kijk in het gedeelte **Schijfstations** en klik indien nodig op het plusteken om de volledige lijst apparaten te zien. Als u niet zeker weet of uw station wordt vermeld, koppelt u dit los en sluit u het opnieuw aan. Het schijfstation dat wordt gewijzigd, is uw LaCie-station.

**V**: Staat er een ongebruikelijk pictogram naast uw station?

**A**: Windows Apparaatbeheer kan doorgaans informatie over storingen in accessoires bieden. Apparaatbeheer kan informatie bieden over het oplossen van de meeste problemen, maar geeft niet altijd de exacte oorzaak of oplossing weer.

Een ongebruikelijk pictogram naast de harde schijf kan een probleem aangeven. In plaats van het normale pictogram op basis van het type apparaat wordt bijvoorbeeld een uitroepteken, vraagteken of een X weergegeven. Klik met de rechtermuisknop op dit pictogram en kies **Eigenschappen**. Op het tabblad Algemeen wordt een mogelijke reden gegeven waarom het apparaat niet werkt zoals verwacht.